## KinderSmart - Download the App to iPhone

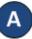

screen.

Tap the App Store icon on the smart phone home

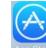

If the smart phone asks if the App Store may access your location, tap **Allow**. If the smart phone asks if you want to set up **Family Sharing**, tap **Not Now**.

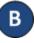

- In the search field, type *KinderSmart Missouri* and tap Search .
- Once the *KinderSmart Missouri* app is located, tap **GET**, then **Install** to download it. If your smart phone asks you to sign into the iTunes Store, enter your Apple ID, password, and tap **OK**.

The very first time you use your Apple ID in the iTunes Store, you must tap **Review**, then swipe to agree to the terms and conditions, and then tap **Next** to go to a series of screens labeled **Complete your Apple ID**. Use these screens to provide additional information, including billing information such as your address. You are not required to provide credit card details.

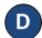

Once the download is complete, tap GET, then Open.

KinderSmart by Controltec will appear on the screen.

| Scan QR Code                     |
|----------------------------------|
| KinderSmart by Controltec        |
|                                  |
| Tap SCAN below to scan           |
| the QR Code on the sign-in sheet |
|                                  |
| Scan                             |
| ooun                             |
|                                  |
|                                  |